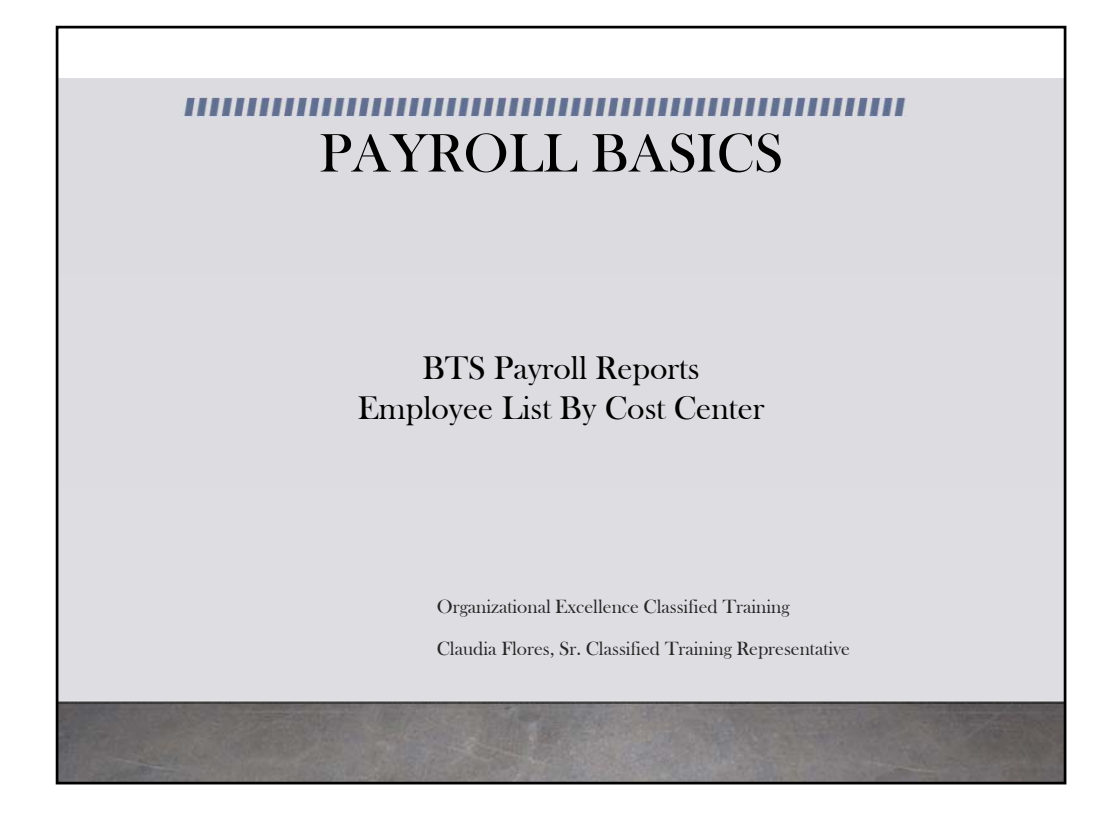

This module provides information on the Employee List By Cost Center Report available in BTS.

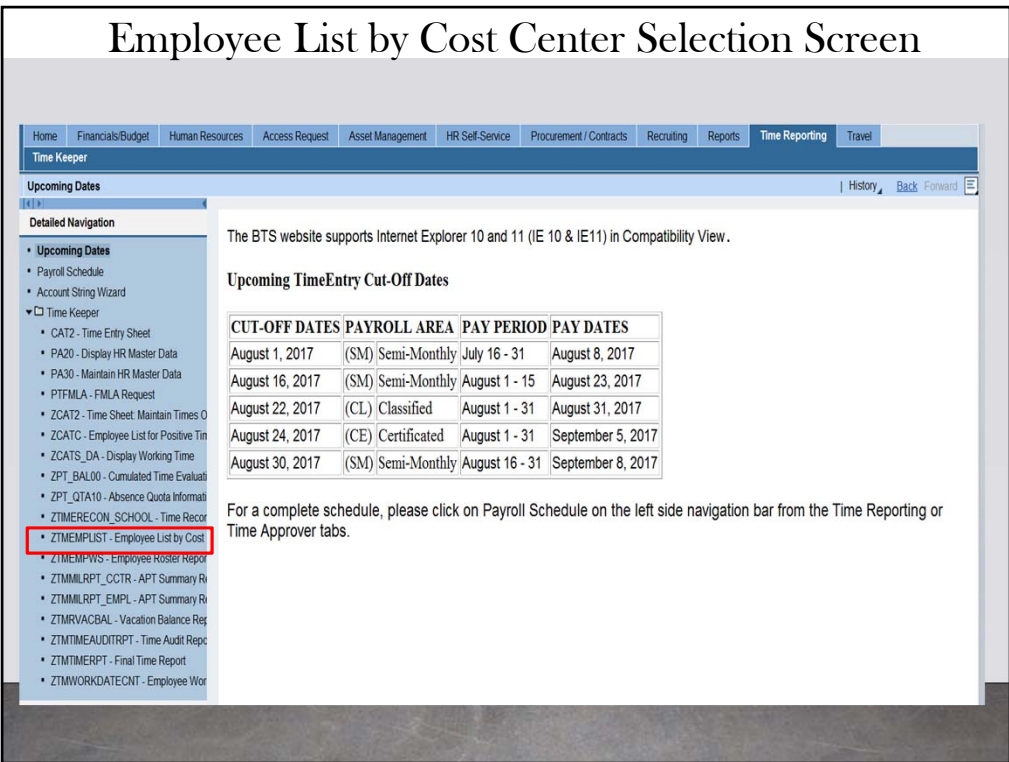

From the detailed navigation click on ZTMEMPLIST – Employee list by cost center and the employee list by cost center is a report that lists all employees currently at your cost center.

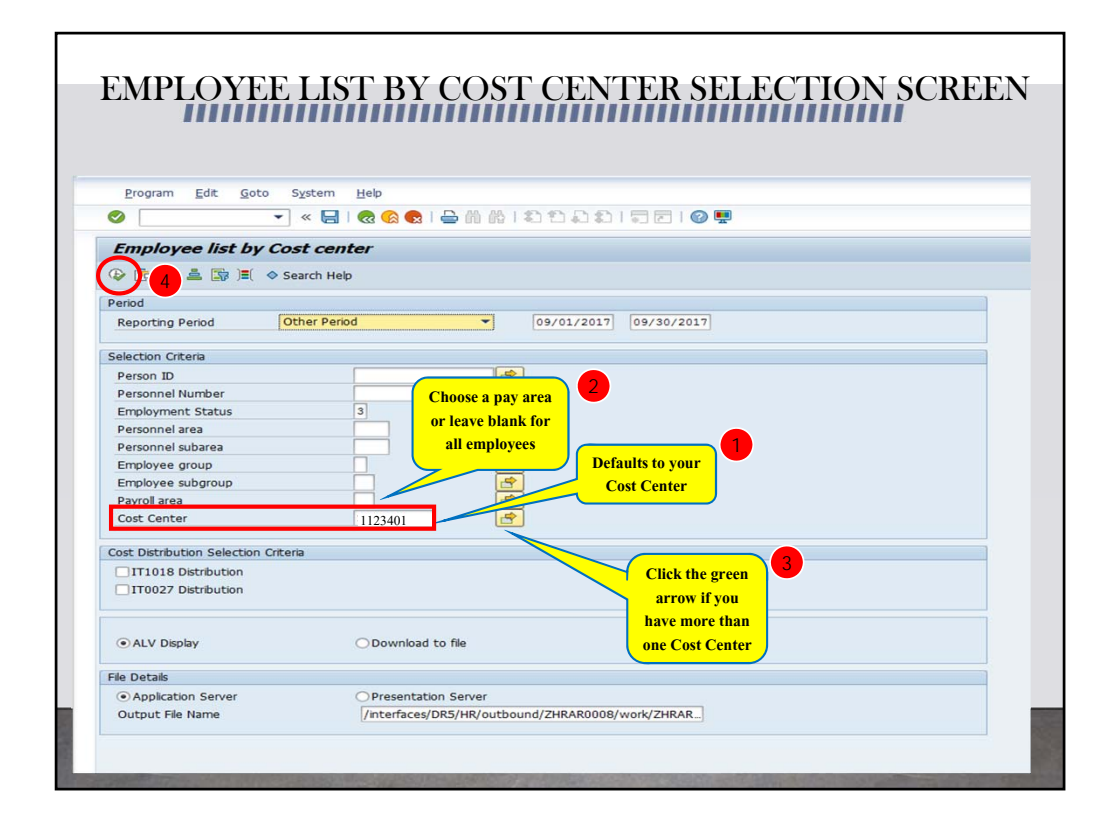

This is a sample of the selection screen. The required selection criteria for this report are the reporting period and the cost center. Enter a specific reporting period or select "today" for current reporting period. You have the option to select a pay area (CE, CL, SM) or leave the payroll area blank for all employees at your location. The cost center defaults to your cost center. If there is more than one cost center, click on the green box under the yellow arrow to the right of the cost center. Choose the desired cost center from the drop down list and click on the execute icon.

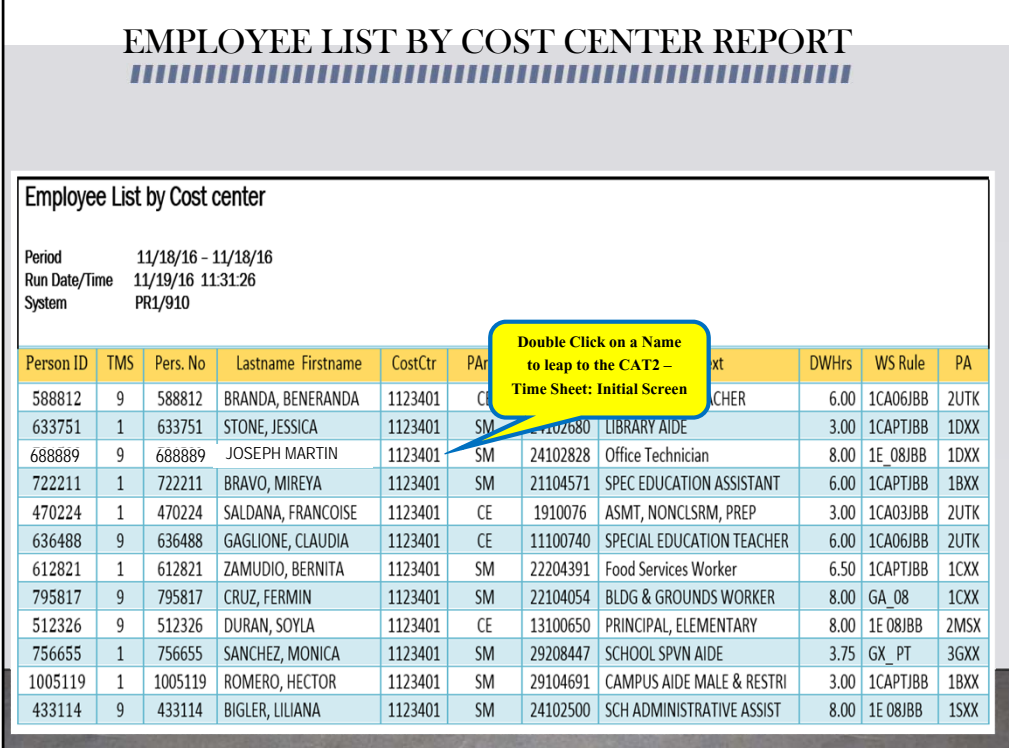

The default view displays records in numerical order by Person ID. Each of the columns can be sorted in ascending or descending order by clicking on the appropriate button on the menu bar. The Employee List by Cost Center provides information on each employee, such as the person ID, personnel number, first and last name, cost center, pay area, job number, job text, daily working hours, and work schedule rule. The time reporter can use this report to determine eligibility for time anticipation, as well as to report time for employees. To access a time sheet, double click on an employee record and you will leap to the CAT2 Time Sheet: Initial Screen for that employee.

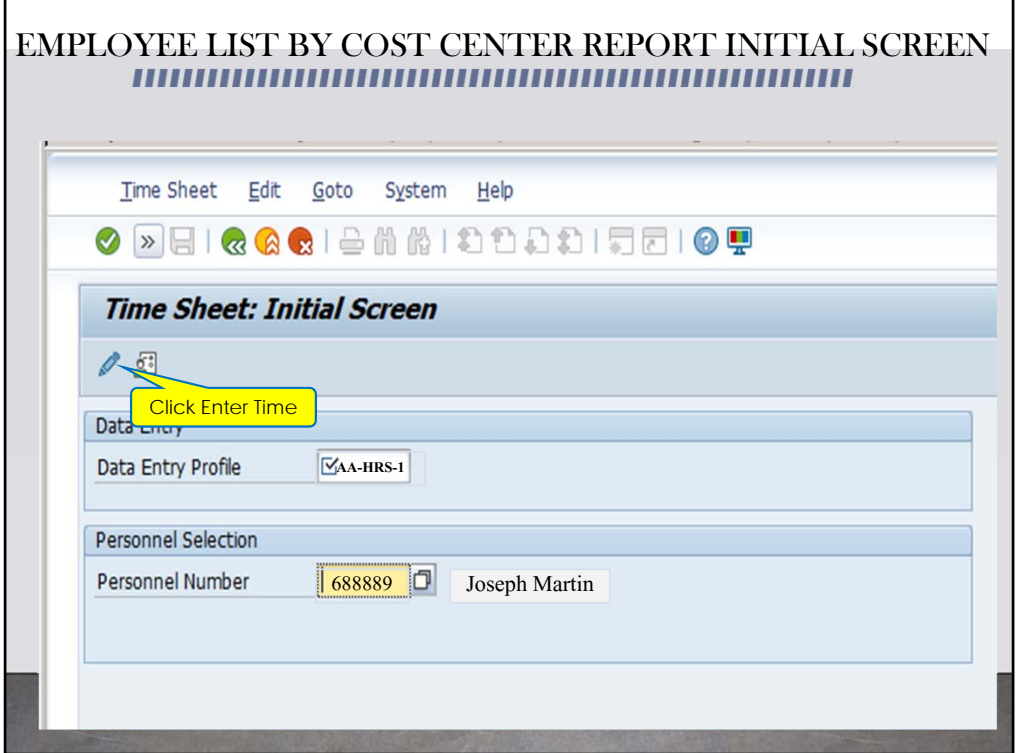

As you can see, the employee's information is populated in the initial screen. The key date defaults to the current date. Click on the Enter Times button to proceed to the employee's time sheet.

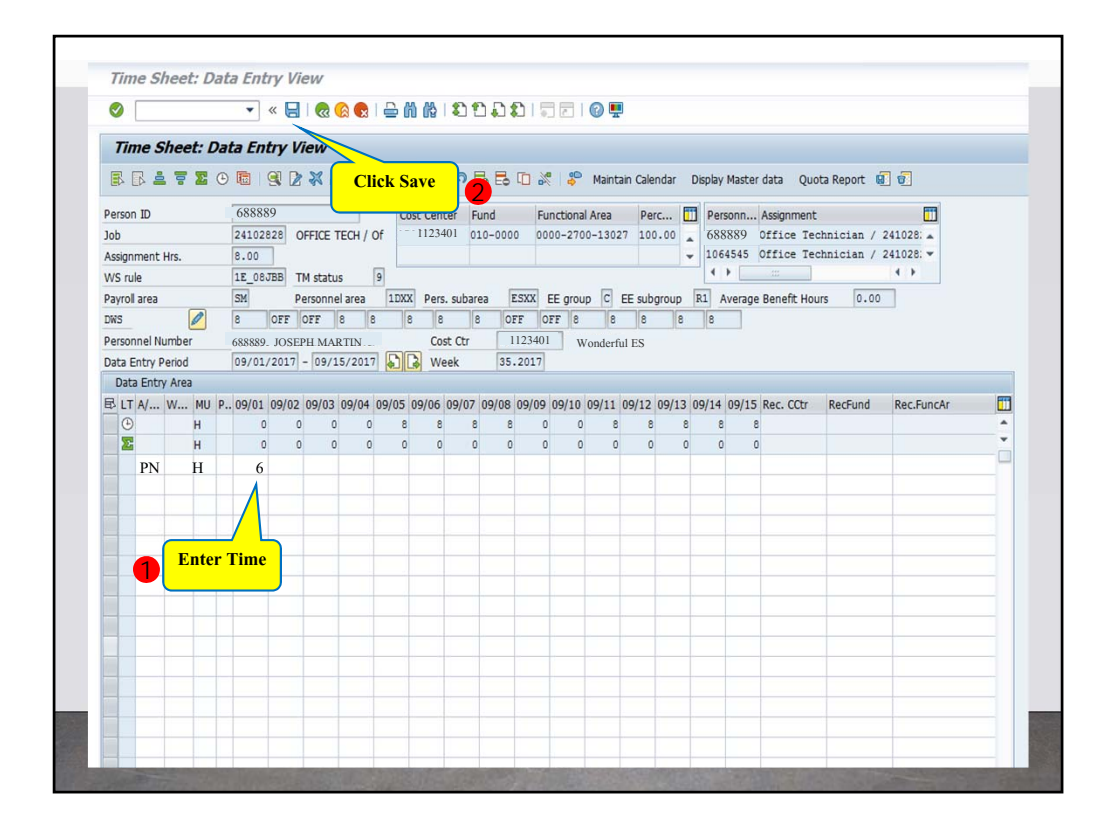

At the time sheet, enter time as needed, then click on the save Icon.

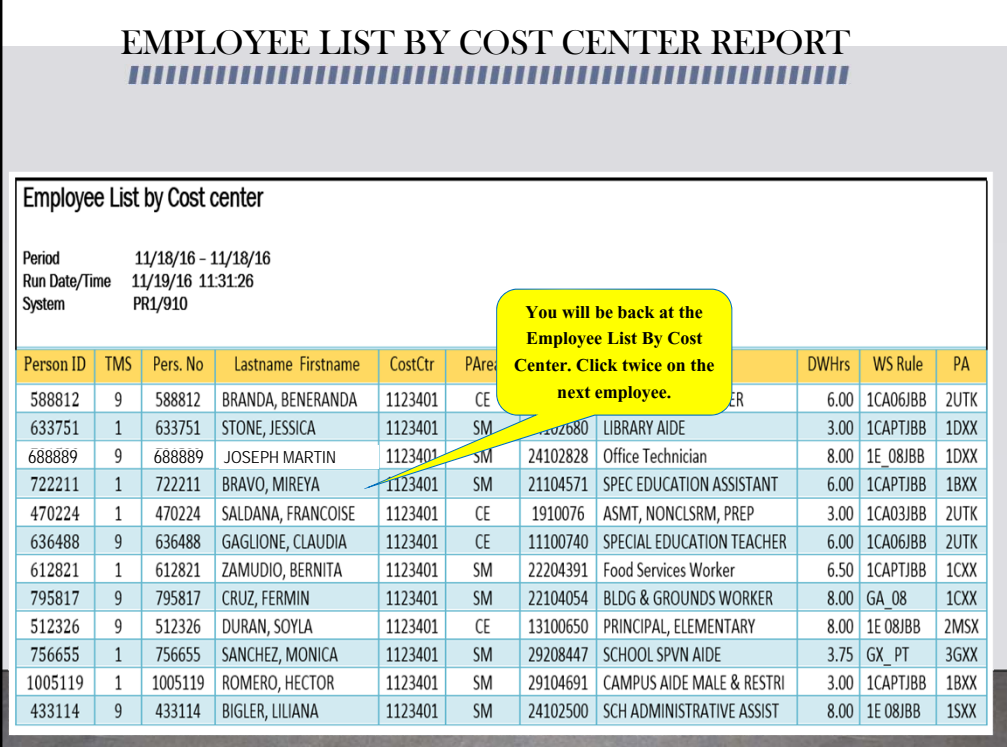

After the record is saved, the system returns you to the Employee List by Cost Center. Click twice on the next employee and repeat the previous steps.

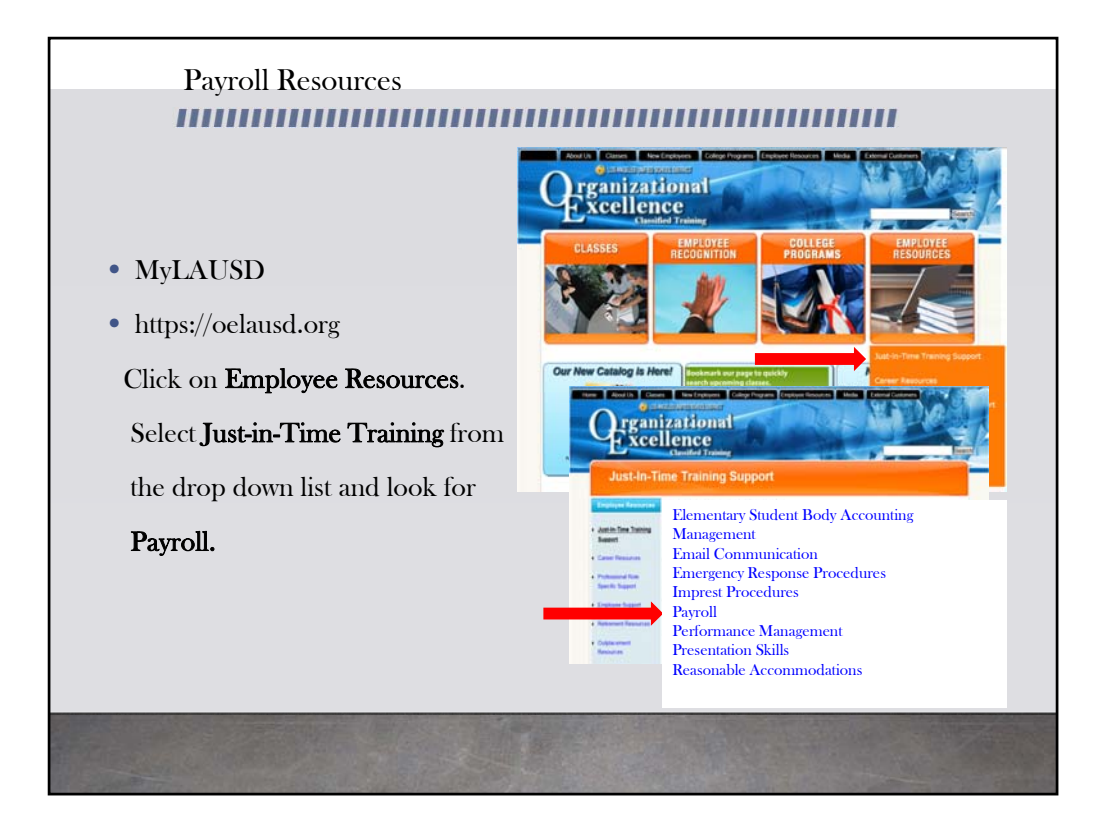

For more resources, please refer to the most updated payroll manual and bulletins located in MyLAUSD. Don't forget to visit the Organizational Excellence webpage for more tools and resources. Go to oelausd.org. Click on the Employee Resources Tab, then click on Just‐In‐Time Training and scroll down to payroll.